### **Спецификация**

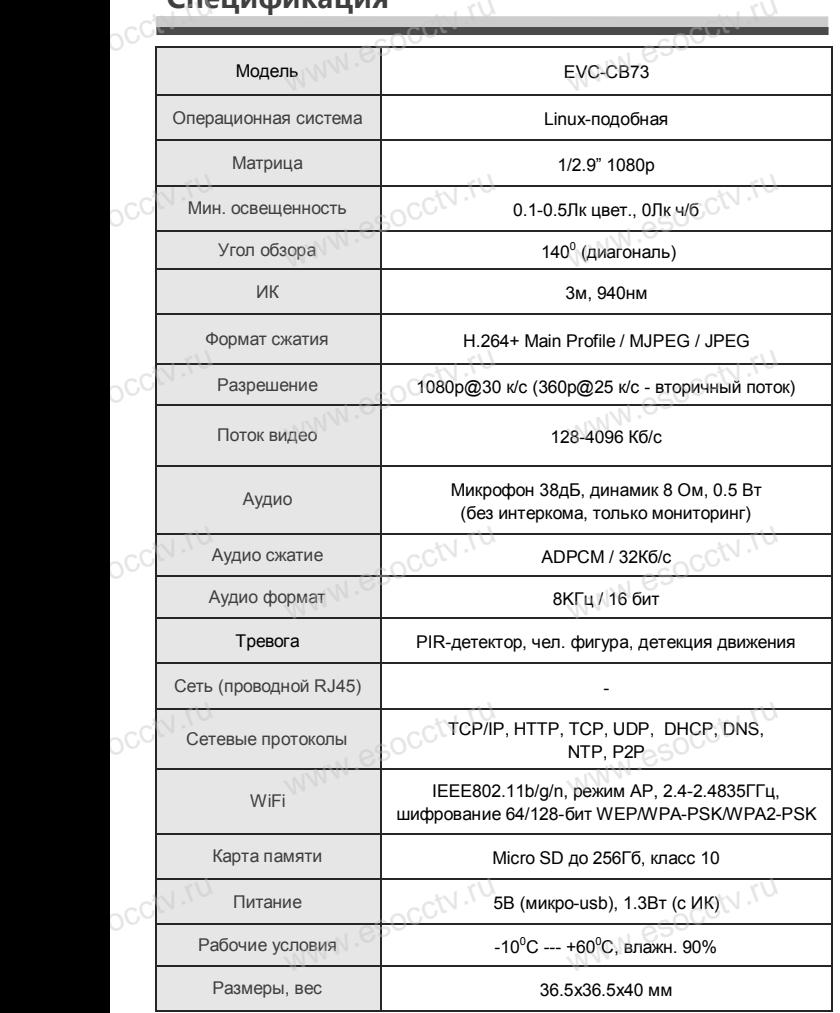

#### *Внимание:*

pcctv.ru

OCCTV.ru

*1.Поддерживает до 4-х подключений одновременно. 2.Сброс до заводских настроек занимает 15 секунд. 3.Не пытайтесь разбирать камеру. Если камера*  2.Сброс до заводских настроек занимает 15 секунд.<br>3.Не пытайтесь разбирать камеру. Если камера<br>неисправна, пожалуйста, обращайтесь к региональному *торговому представителю или в технический сервис нашей компании.* www.esocctv.ru

www.esocctv.ru

WW.esocctv.ru

www.esocctv.ru

www.esocctv.ru

WW.esocctv.ru

## **ОБЩИЕ СВЕДЕНИЯ**

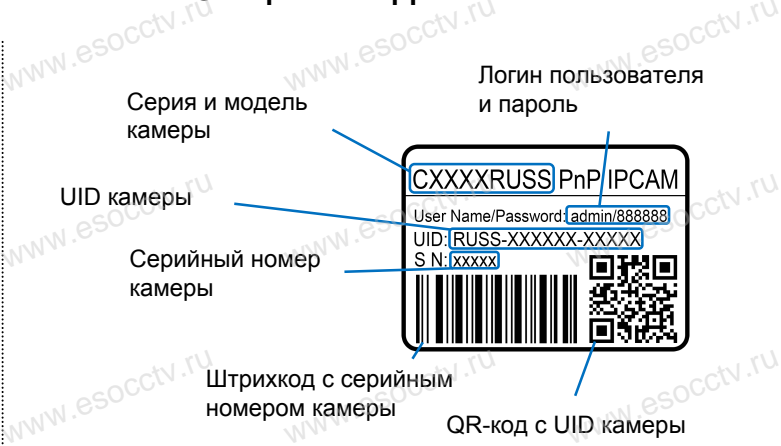

Штрихкод с серийным www.esocctv.ru номером камеры QR-код с UID камеры www.esocctv.ru для сканирования в программе EYE4

www.com

WWW.esocctv.ru

# **УСТАНОВКА ПРИЛОЖЕНИЯ EYE4 WWW.ESOCARDERA TRANQUIREHNS E**

1.Подключите мобильный телефон к сети Wi-Fi. 2.Установите в телефон приложение EYE4, выполнив поиск по слову «EYE4» в AppStore или Google Play, либо запустив на телефоне приложение для сканирования QR-кодов и считайте QR-код. — 1. Подключите мооильный телефон к сети WI-FI.<br>2.Установите в телефон приложение EYE4, выполнив поиск<br>по слову «EYE4» в AppStore или Google Play, либо запустив<br>на телефоне приложение для сканирования OR-колов и

3.Запустите приложение и зарегистрируйте новую учётную запись пользователя, следуя инструкциям приложения. и запись пользователя, следуя инструкциям приложения.<br>4.В качестве логина используется свободная комбинация<br>букв, цифр и знаков подчёркивания от 6 до 50 символов, букв, цифр и знаков подчёркивания от 6 до 50 символов, а в качестве пароля используется свободная комбинация букв и цифр от 8 до 31 символа, буквы пароля чувствительных к регистру. , следуя инструкциям приложения.<br>используется свободная комбинация<br>подчёркивания от 6 до 50 символов, а в<br>эльзуется свободная комбинация букв и

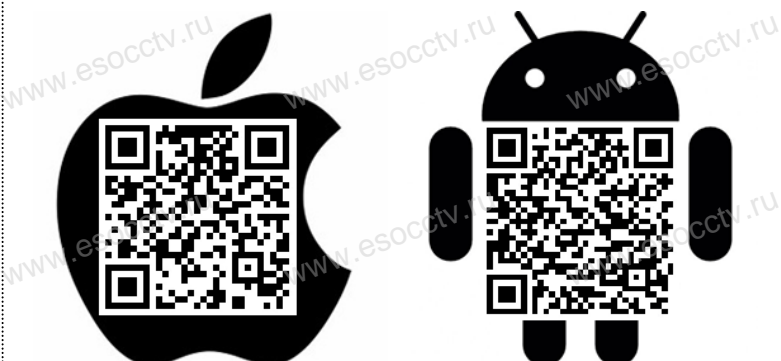

www.esocctv.ru

# Professional<br>CCTV WW.e

www.e

www.e

www.e

www.e

www.e

ww.esoccomponent  $e$ 

**EVC-CB73**

ps!

www.com

www.esocctv.ru

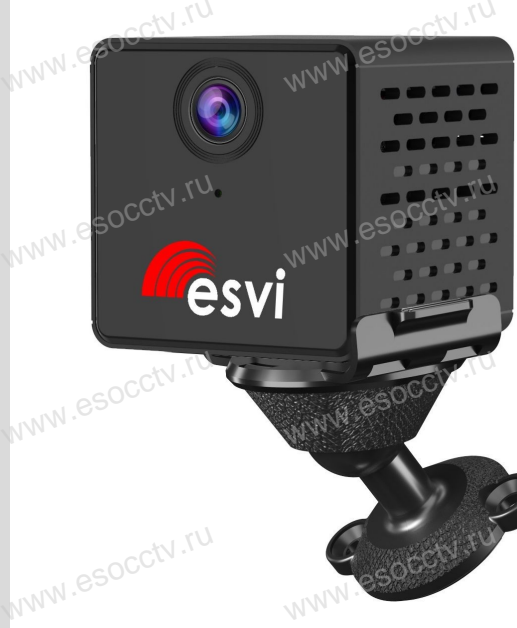

Благодарим Вас за использование нашего продукта. Перед включением камеры, пожалуйста, внимательно прочитайте ложалуюта, алимател<br>данное руководство.<br>Мы используем нове Music State State Specification (Numeropy of Numeropy Control of Numeropy Control of Numeropy Control of Numeropy Control of Numeropy Control of Numeropy Control of Numeropy Control of Numeropy Control of Numeropy Control

в изготовлении светочувствительной матрицы и процессора обработки изображения. Камера обладает высокой четкостью изображения, стабильной работой, защитой от сбоев обладает высокой четкостью изображения,<br>стабильной работой, защитой от сбоев<br>w обеспечивает реальную цветовую гамму. Монтаж и настройка камеры просты и удобны. www.e www.e

www.esocctv.ru

WWW.esocctv.ru

Если на каком-то этапе добавление камеры добавление.<br>Если на каком-то этапе добавление каме<br>сорвалось, сбросьте камеру к заводским установкам и начните процесс заново. доба<br>ССС<sup>Т</sup>У<br>Сорва<br>Сорва

www.esocctv.ru

nana esocctv.ru

occtv.ru

Если вы не можете найти QR-код или камеру не удалось добавить, нажмите «+» в правом верхнем углу, выберите «Другие» в правом нижнем углу, выберите тип устройства соответствующий вашему устройству. Если вы используете IP-камеру, выберите способ «Новая звуковая волна», а затем следуйте инструкциям в приложении, чтобы завершить добавление. www.esocctv.ru можете найти QR-код или<br>жмите «+» в правом вер<br>равом нижнем углу, выб www.esocctv.ru

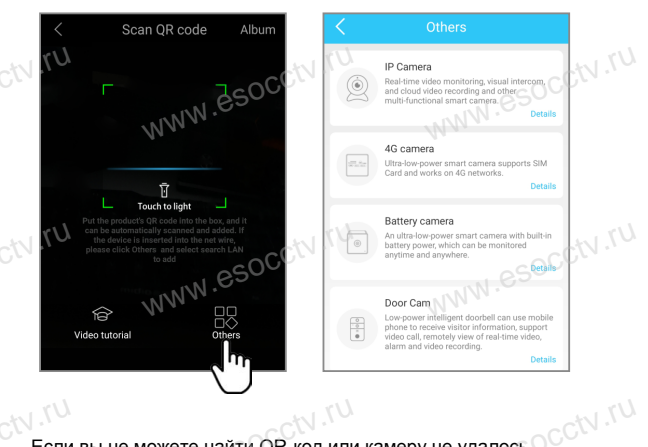

В приложении EYE4 нажмите «+» (наверху справа), отсканируйте QR-код с корпуса камеры. Далее следуйте указаниям приложения для завершения добавления камеры. (телефон может запросить разрешения на ряд необходимых действий с камерой, разрешите их) OCCtV**.rum**<br>OCCtV.**rum**eйс www.esocctv.ru

www.

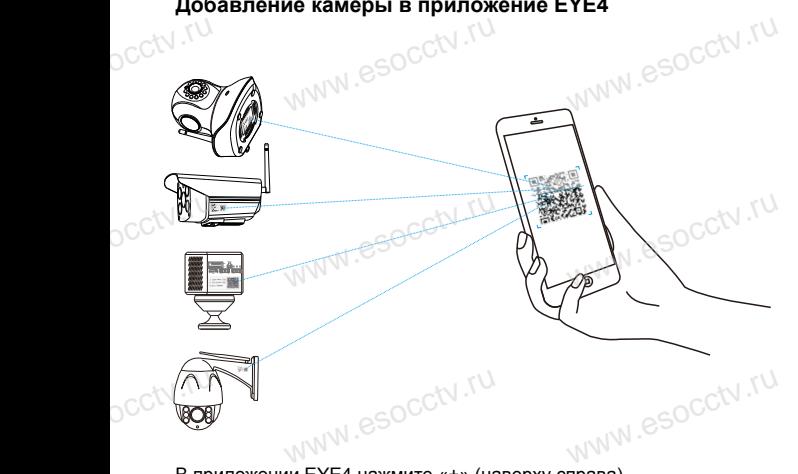

Отсканировав этот QR-код вы можете посмотреть ролик с инструкцией по QR-код вы можете<br>посмотреть ролик<br>www.esock.com<br>установке камеры.

www.esocctv.ru

www.esocctv.ru

www.esocctv.ru

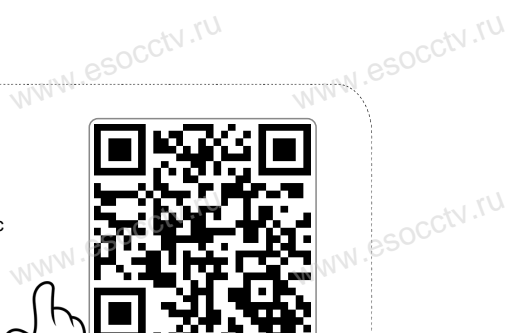

ww.esocctv.ru

В приложении нажмите «Настройки» (справа), «Поделиться устройством», «QR-код поделиться». Другой пользователь входит в приложение EYE4 на своем телефоне и нажимает «+», далее считывает QR-код с первого телефона. www.esocctv.ru www.esocctv.ru www.esocctv.ru

www.esocctv.ru

www.esocctv.ru

www.esocctv.ru

www.esocctv.ru

Вы можете поделиться доступом к устройству с другим пользователем. B<sub>b</sub> Moxere подели в собой не пользователем доступом к устройству с

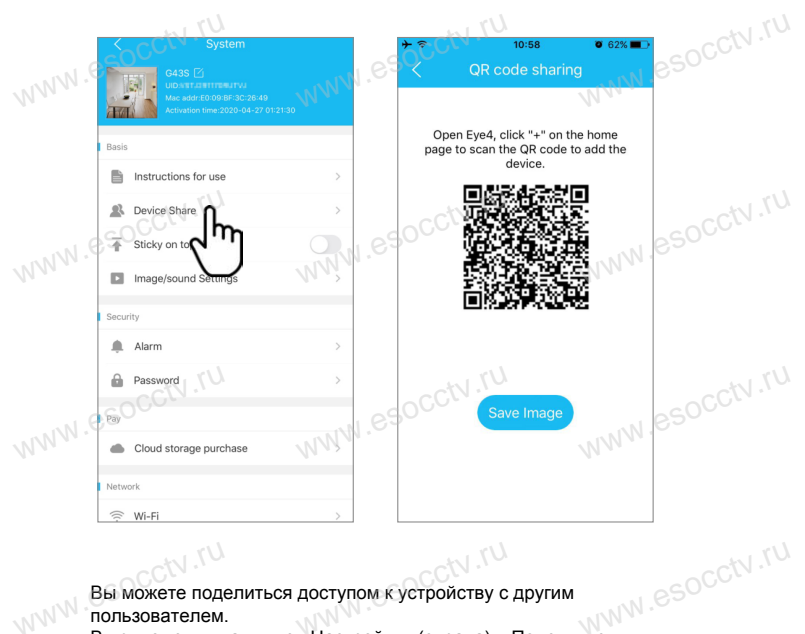

www.esocctv.ru www.esocctv.ru www.esocctv.ru

www.esocctv.ru

www.esocctv.ru

www.esocctv.ru

www.esocctv.ru

www.esocctv.ru

www.esocctv.ru

www.esocctv.ru

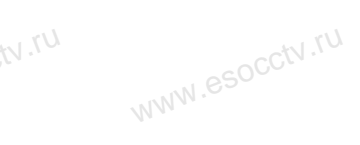

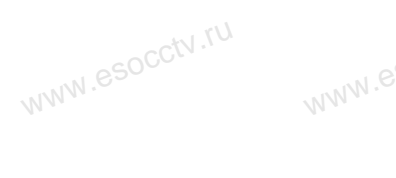

**Добавление камеры в приложение EYE4**

www.esocctv.ru

www.esocctv.ru

www.esocctv.ru

www.esocctv.ru

www.esocctv.ru

www.esocctv.ru

www.e

www.e

www.e

www.e

www.e

www.e

www.e

 $e^{i(NN^2)}$